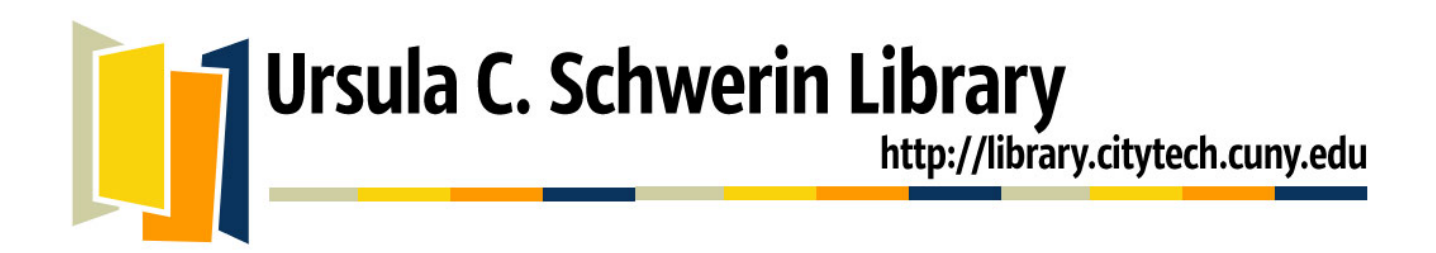

# **Creating Durable Links to Library Content in the OpenLab and Blackboard**

Did you know you can easily link to library content from the OpenLab, Blackboard, and other instructional websites? This guide will show you how to create links to electronic journal articles and books in our library's collections. Merely linking to the URL visible in your browser may not result in a permanent link. Please note that not every library resource can be linked to at the article or book chapter level.

This guide is geared to library resources that we pay for and that require users to login when they are off-campus*.* A properly constructed link will work both **on and off campus.** 

#### **Constructing a Durable Link**

A durable link is created by:

- 1. Obtaining a direct link to database/electronic resource, article or book or book chapter. You can often link at different levels of specificity but this depends on the specific resource.
- 2. Appending our proxy prefix to the beginning of the direct link. This step provides secure offcampus access to resources. Our proxy prefix is: **http://citytech.ezproxy.cuny.edu:2048/login?url=**  *please note that our proxy is automatically included in Ebsco databases*

To create a link to this article in Project MUSE: Sergio Benvenuto. "The Monsters Next Door." American Imago 69.4 (2012): 435-448. *Project MUSE*. Web. 27 Mar. 2013. <http://muse.jhu.edu/>.

- 1. Direct link: http://muse.jhu.edu/journals/american\_imago/v069/69.4.benvenuto.html
- 2. Proxy prefix + direct link: http://citytech.ezproxy.cuny.edu:2048/login?url=http://muse.jhu.edu/journals/ american\_imago/v069/69.4.benvenuto.html

Tips:

- There should be NO spaces between the proxy prefix and the direct URL.
- Always test the complete link (e.g. the proxy prefix+direct URL).

To create a link using a **DOI (Digital Object Identifier)**, convert a DOI to a web address by adding the following URL to the DOI: http://dx.doi.org/**.** 

- 1. DOI is 10.1021/ac0354342
- 2. Here is the DOI as a web address: http://dx.doi.org/10.1021/ac0354342
- 3. Don't forget to add our proxy prefix: **http://citytech.ezproxy.cuny.edu:2048/login?url=**http://dx.doi.org/10.1021/ac0354342
- 4. Having problems linking by DOI and want to link by URL instead? Resolve a DOI Name at the DOI website, http://dx.doi.org/

#### **Linking to the CUNY Catalog**

This is very convenient for linking to records for specific books, both print or electronic. If linking to an ebook or other digital content, the user will still need to click through one more time to the content and login if needed. Since linking to ebrary can be difficult, this might be a good way to help students access specific ebrary ebooks. Please remind them to select the NYCCT link on the holdings page.

- 1. Go to the CUNY Catalog
- 2. Search for the item
- 3. Find the holdings record (click on "availability")
- 4. Click on **Permanent Link** (located below NYCCT or CUNY logo at upper left of page)
- 5. Copy the URL from the address bar
- 6. Paste the URL directly into your course site

#### **Resource, Publisher & Platform Instructions**

Here are instructions for creating durable links to some selected vendors that provide electronic journals and ebooks through City Tech Library. To determine which vendor or platform provides a specific title, please access the title by using our database page, or our ejournals portal or our ebooks page.

#### **Academic Search Complete and other Ebsco databases**

- 1. Locate the article and click on the title link and go to the article
- 2. On the article page, look in the right-hand navigation pane for "Persistent link to this record (Permalink)
- 3. Copy and paste the article link given in the Permalink box
- **4.** NOTE: **The proxy prefix is already added; no further editing is needed**
- 5. Sample durable link:

**http://citytech.ezproxy.cuny.edu:2048/login?url=**http://search.ebscohost.com/login.as px?direct=true&db=a9h&AN=70024396&site=ehost-live&scope=site

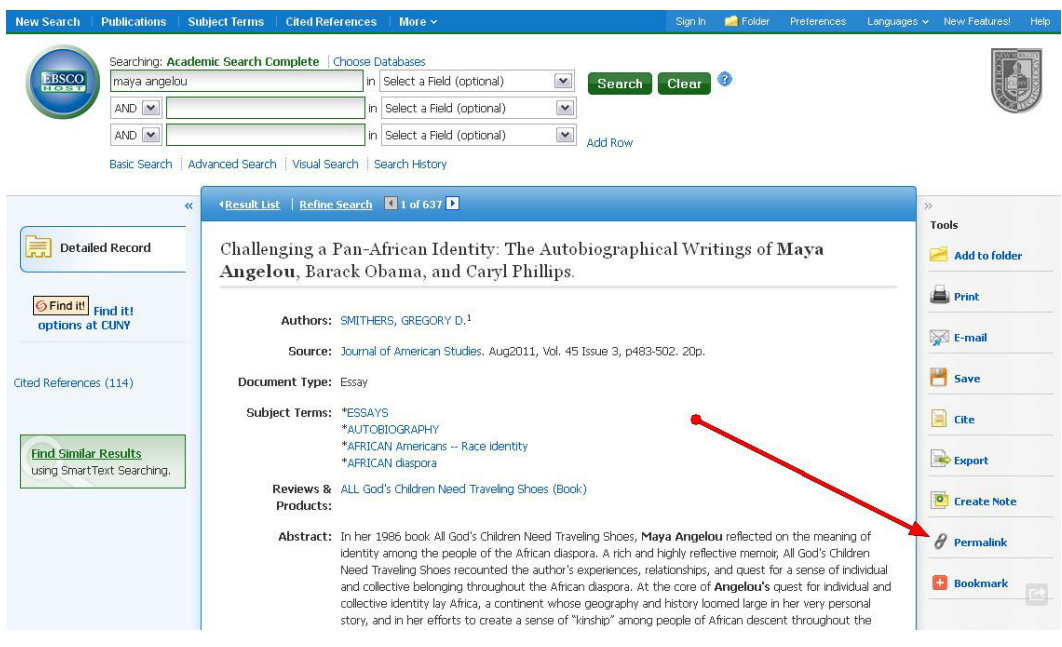

### **Alexander Street products**

- **1.** Find the book or video or other content
- **2.** Look for the **Embed/Link** option.
- **3.** Do not add our proxy URL: it is already built into the link
- **4.** Sample durable link:

http://aamr.alexanderstreet.com.citytech.ezproxy.cuny.edu:2048/View/1750846

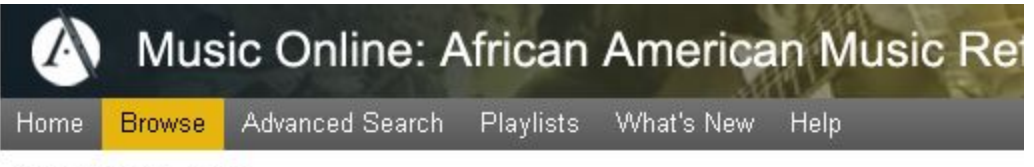

Browse Book » Book

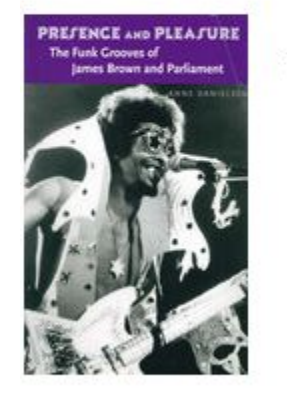

Presence and Pleasure: The Funk Grooves of Jar University (publisher); Middletown, CT (place); publish

Embed/Link

Print Screen

Author/Ethnographer: Danielsen, Anne Author Statement: by Anne Danielsen Book Publisher: Wesleyan University Press Copyright Message: Copyright @ 2006 by Wesleyan University Press **Content Type: General Reference** Language of Edition: English

## **Gale Literary Databases**

- 1. Find the article
- 2. Select "bookmark this document" which appears in above the article proper
- 3. Add our proxy URL prefix to the beginning of the article URL.
- 4. Sample durable link: **citytech.ezproxy.cuny.edu:2048/login?url=**http://go.galegroup.com/ps/i.do?id= GALE %7CA315918944&v=2.1&u=cuny\_nytc&it=r&p=LitRG&sw=w

## **JSTOR**

- 1. Find the article
- 2. The stable URL is the direct URL in your browser , e.g. http://www.jstor.org/stable/3041814 as well as the article landing page
- 3. Add our proxy URL prefix to the beginning of the article URL.
- 4. Sample durable link: **http://citytech.ezproxy.cuny.edu:2048/login?url=**http://www.jstor.org/stable/3041814

## **ScienceDirect**

- 1. Locate the article and click on the title link
- 2. Locate the DOI link under the article citation
- 3. Right-click on the DOI and choose "Copy Link Location" or "Copy Shortcut"
- 4. Paste the DOI link and add the proxy prefix to the beginning of the link
- 5. Sample durable link:
- **http://citytech.ezproxy.cuny.edu:2048/login?url=**http://dx.doi.org/10.1016/S0144- 8188(01)00071-0

*Prepared by Prof. Monica Berger, Electronic Resources Librarian, 3/26/13*